# **Page d'accueil**

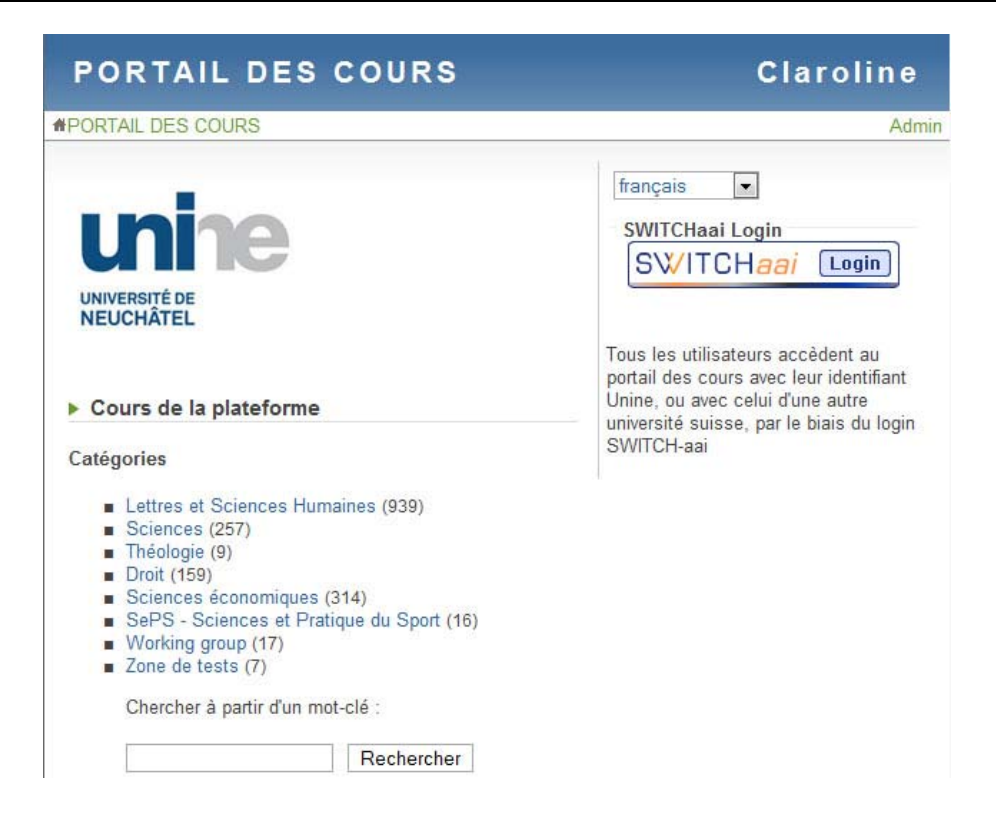

## **Entrer dans le campus**

Dans Claroline, tout utilisateur qui souhaite accéder au campus (étudiant, enseignant ou administrateur) dispose d'un profil. Ce profil est associé à un identifiant, c'est-à-dire à un nom d'utilisateur et à un mot de passe.

### **S'identifier**

- SWITCHaai Login • Cliquez sur le bouton
	- SWITCHaai Login
- Sélectionnez l'Université de Neuchâtel
- Complétez les zones **Utilisateur** et **Mot de passe**.
- Cliquez sur **Login**

#### **Votre identification a réussi**

· Vous accédez à votre page d'accueil personnelle (la liste de vos cours).

#### **Votre identification a échoué**

- · Vous avez peut-être fait une faute de frappe dans votre nom d'utilisateur ou votre mot de passe. Claroline étant sensible à la casse, veillez à taper correctement les caractères en majuscule et en minuscule de votre identifiant.
- · Le problème persiste : contactez claroline.sitel@unine.ch ou la hotline 032 718 2010.

### **Quitter le campus**

Pour quitter votre session Claroline :

- · Cliquez sur **Quitter** dans le bandeau supérieur.
- · Vous retournez à la page d'accueil du campus.

# **Page d'accueil personnelle**

Une fois que vous vous êtes valablement identifié avec votre nom d'utilisateur et votre mot de passe, vous accédez à la page Liste de mes cours, qui est votre page d'accueil personnelle.

- 1. La liste de cours vous permet d'accéder aux cours auxquels vous êtes inscrit. Pour accéder à un cours donné, cliquez sur son intitulé.
- 2. Le menu dans la partie droite de votre page d'accueil personnelle vous informe des dernières annonces et des prochains événements liés aux cours auxquels vous êtes inscrit.
- 3. Le menu du bandeau supérieur vous permet de modifier votre profil, de consulter votre agenda et de mettre fin à votre session Claroline.

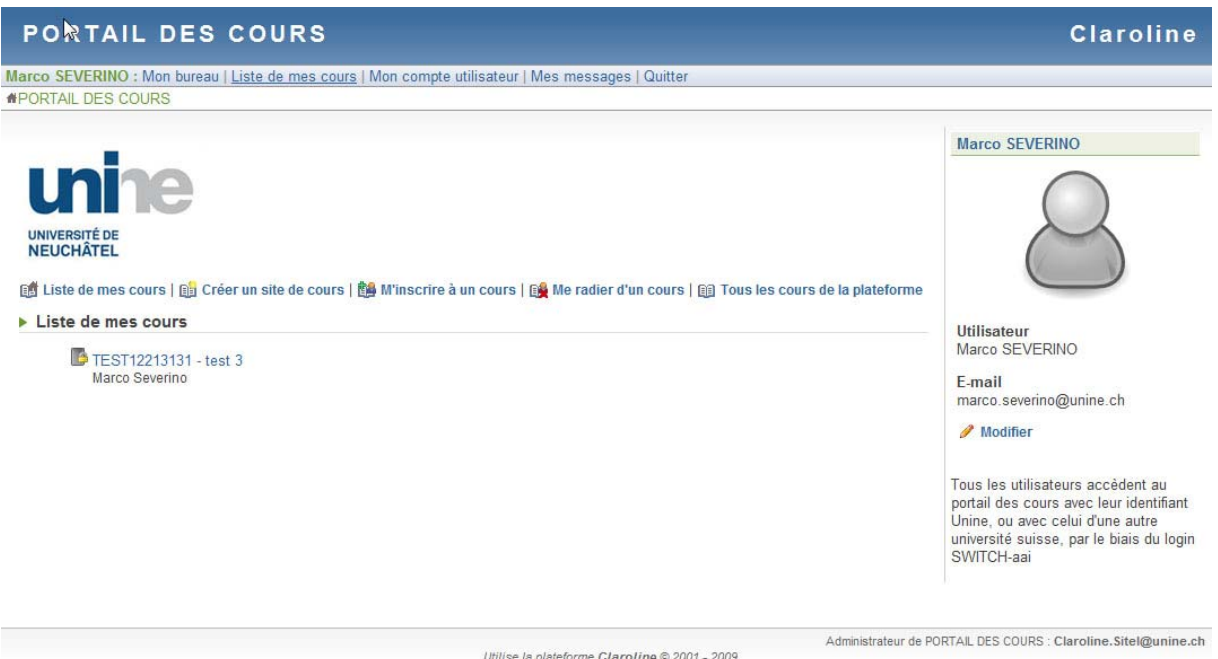

### **S'inscrire à un cours**

**Étape 1 :** cliquez sur **M'inscrire à un cours**.

**Étape 2 :** sélectionnez une catégorie OU tapez une partie de l'intitulé du cours.

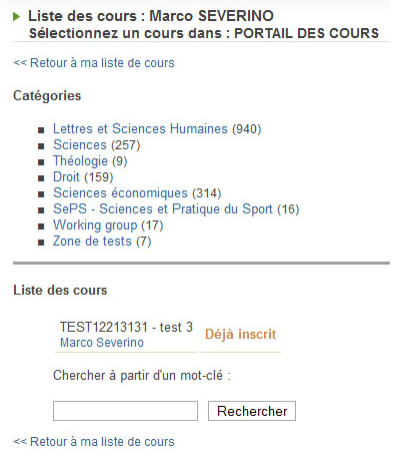

**Étape 3 :** sélectionnez un cours dans la liste de cours qui s'affiche.

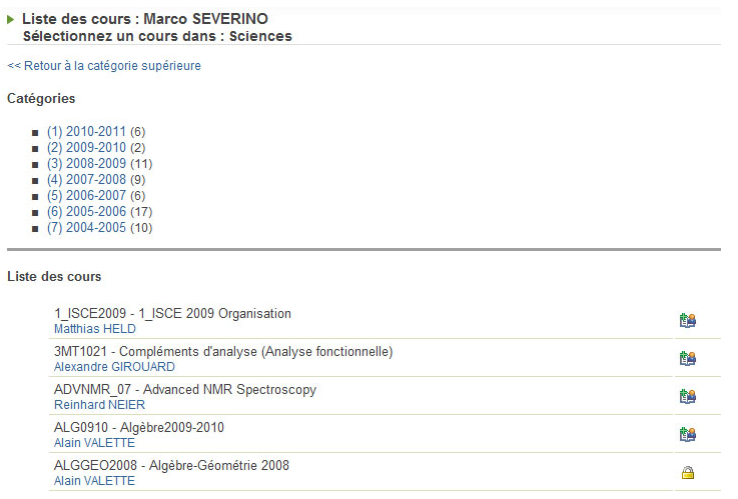

### **Étape 4 :** cliquez sur **Retourner à ma liste personnelle de cours**.

**Étape 5 :** le cours est désormais accessible à partir de votre liste personnelle de cours.

## **Se radier d'un cours**

Cliquez sur **Se radier d'un cours** pour vous désinscrire d'un cours.

## **Bas de la page**

Selon la page affichée, deux ou trois informations vous sont proposées au bas de la page.

- 1. Quand vous êtes dans une page de cours, l'élément affiché à gauche est le nom du gestionnaire du cours (une équipe ou un professeur).
- 2. Au centre se trouve le nom de la plate-forme.
- 3. A droite, le nom de l'administrateur de la plate-forme.